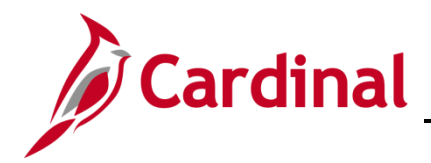

#### **Non-Reimbursable Expenses Overview**

The travel approval process is based on total travel costs. When total travel costs include expenses that will be prepaid or direct billed to the agency, and will not be an out of pocket expense reimbursement to the employee, they are still included on the Expense Report.

The Expense Report generates a reimbursement to the employee, so non-reimbursable expenses must be identified so they are not included in the payment to the employee.

If the answer to both of the following questions is **Yes**, the expense item should be treated as **Non-Reimbursable**:

- Should this expense item be factored into the total cost of travel included on an Expense Report?
- Has the expense item been prepaid by or direct-billed to the agency; or will it be paid by a third party who will be reimbursed by VDOT?

The steps below walk you through how to process Non-Reimbursable expenses.

### **Table of Contents**

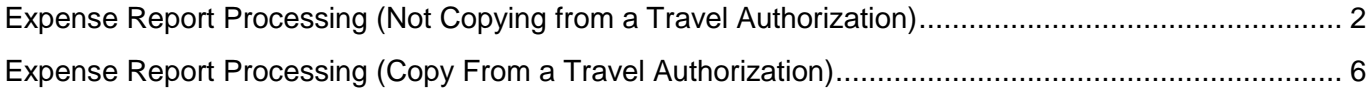

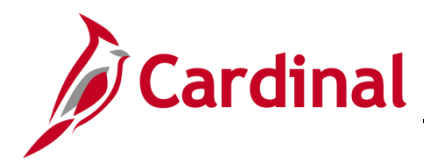

### <span id="page-1-0"></span>**Expense Report Processing (Not Copying from a Travel Authorization)**

**1.** Navigate to the **Expense Report** page using the following path:

**Travel and Expenses > Travel and Expenses > Expense Report > Create/Modify**

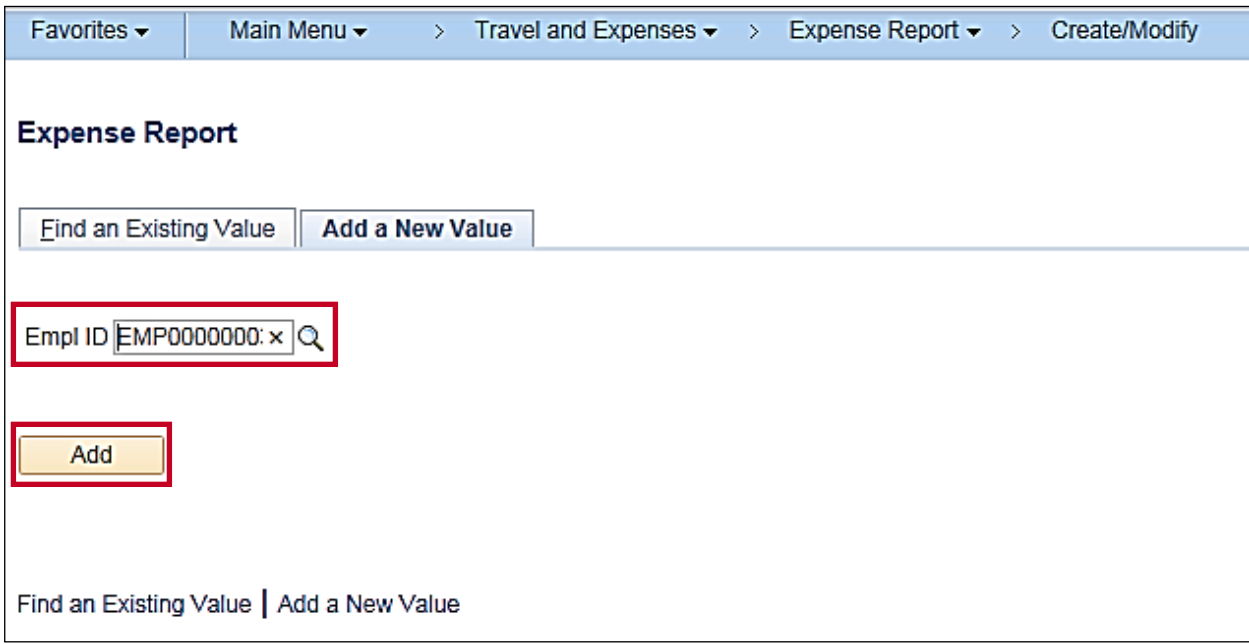

- **2.** The **Expense Report** page displays. Enter or search for the **Empl ID**.
- **3.** Click the **Add** button.

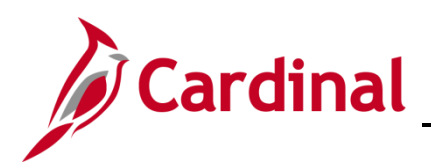

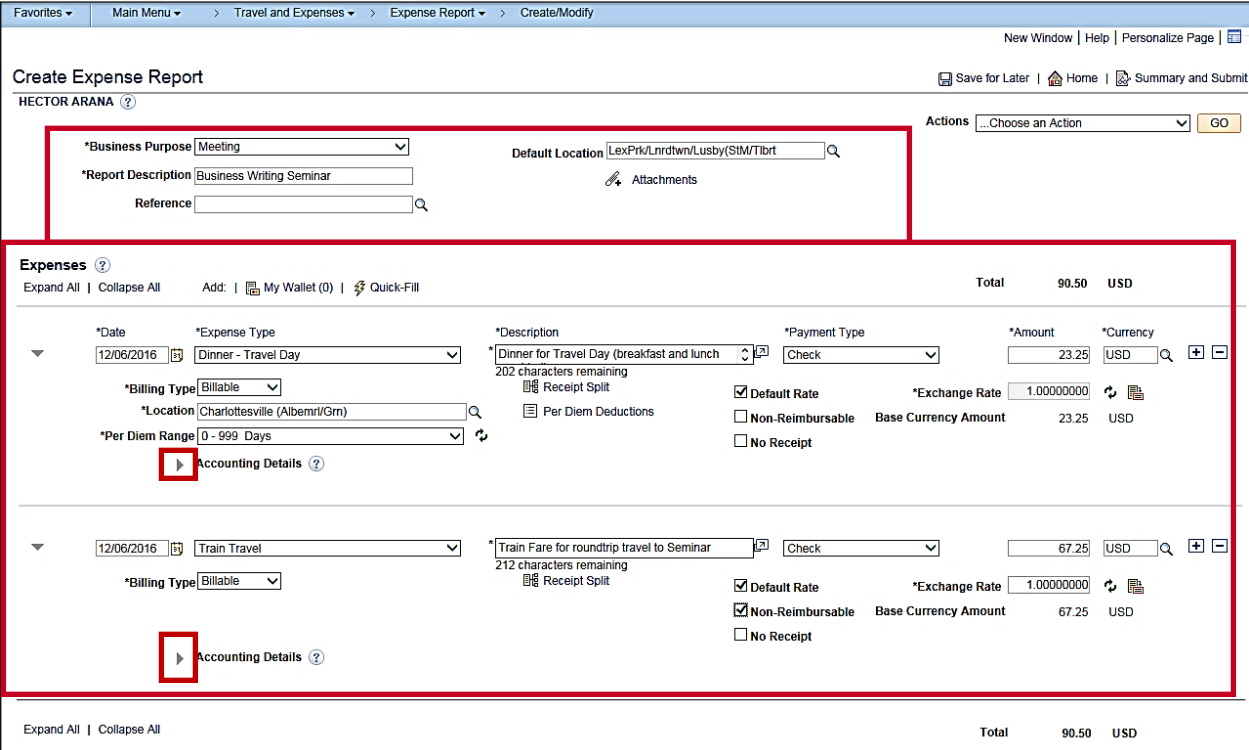

- **4.** The **Create Expense Report** page displays. In the Header section at the top of the page, enter information about the expense (**Business Purpose**, **Default Location**, and **Report Description**).
- **5.** In the **Expenses** section, enter information about all expenses incurred.
- **6.** When an expense is non-reimbursable, click the **Non-Reimbursable** checkbox for that expense. In this example, the Train Travel is marked as non-reimbursable.

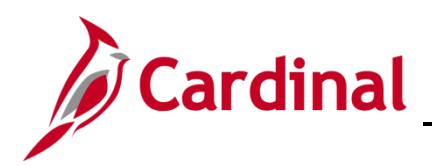

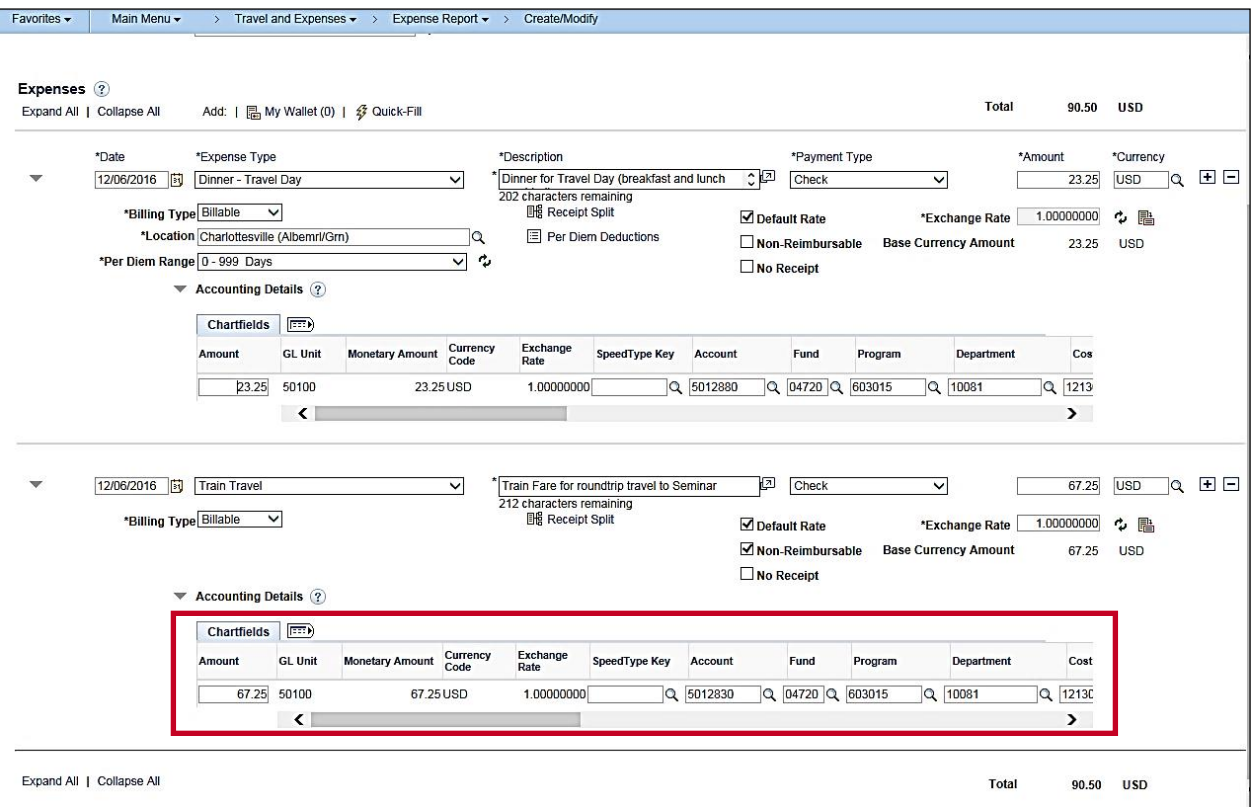

**7.** Note that although **Accounting Detail** is displayed for the Non-Reimbursable expenses, when the Expense Report is posted, accounting entries are not created for those expenses.

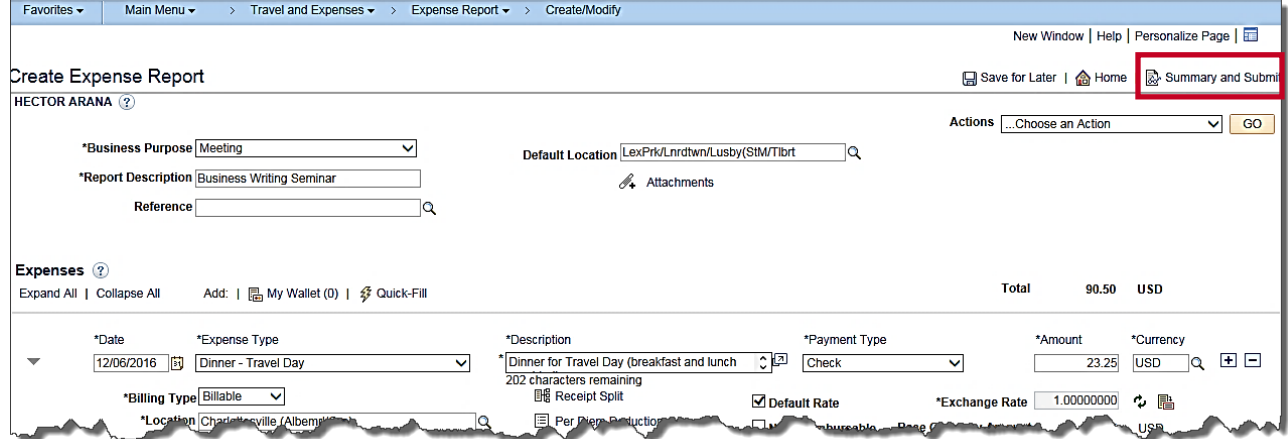

**8.** After all expenses are entered and the distribution verified, click the **Summary and Submit** link.

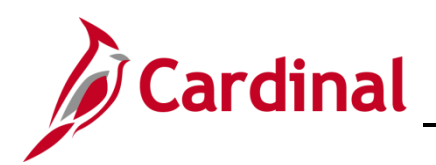

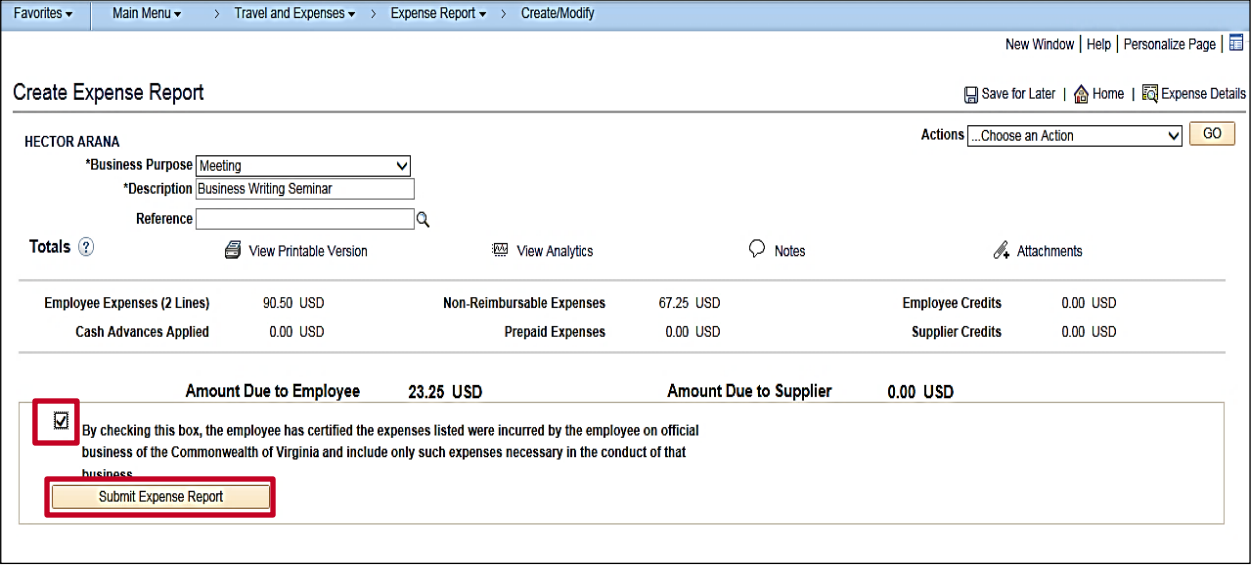

- **9.** On the **Summary and Submit** page, confirm that the non-reimbursable expense is not included in the **Amount Due Employee** total.
- **10.** To submit the Expense Report:
	- a. Click the certification checkbox.
	- b. Click the **Submit Expense Report** button.
	- c. Click the **OK** button to confirm submission.

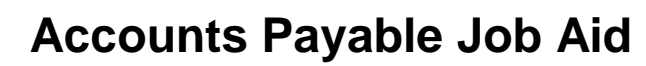

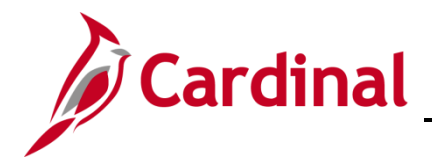

#### <span id="page-5-0"></span>**Expense Report Processing (Copy From a Travel Authorization)**

- **1.** To create an **Expense Report** using a travel authorization, the travel authorization must be created, submitted, and approved prior to the start date of the travel or the date the expense is incurred.
- **2.** To create a Travel Authorization, navigate to the **Travel Authorization** page using the following path:

#### **Travel and Expenses > Travel and Expenses > Travel Authorization > Create/Modify**

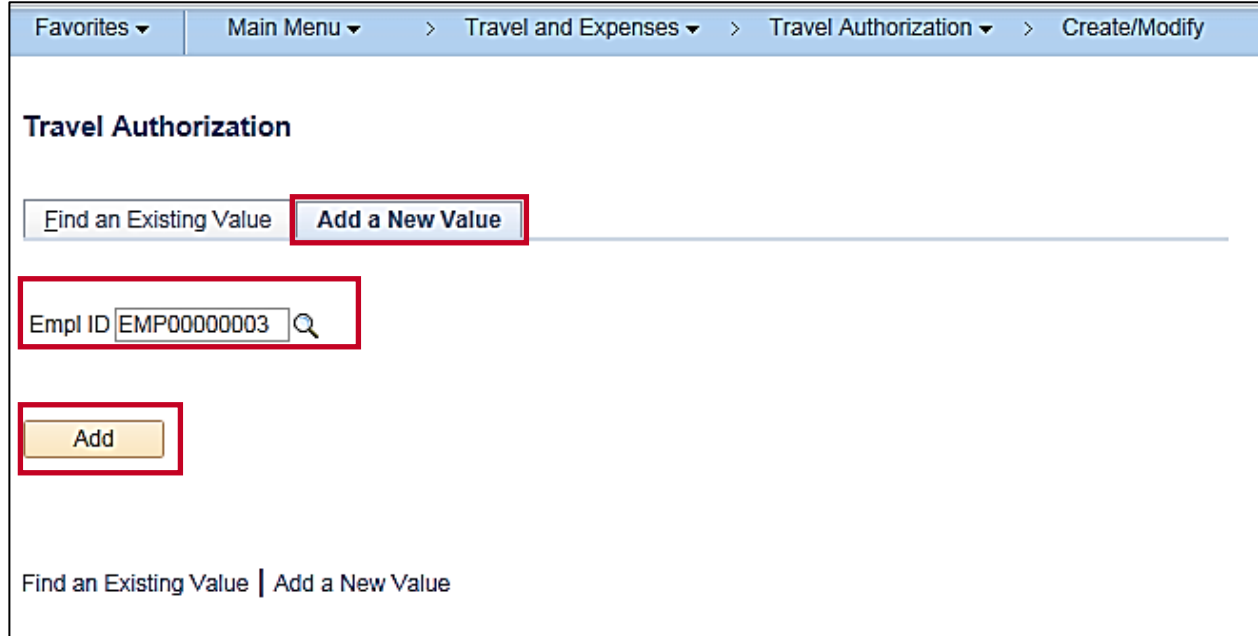

- **3.** On the **Add a New Value** tab, enter the **Empl ID**.
- **4.** Click the **Add** button.

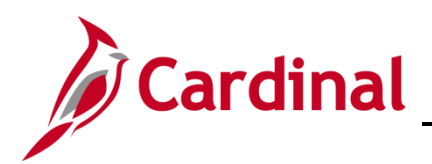

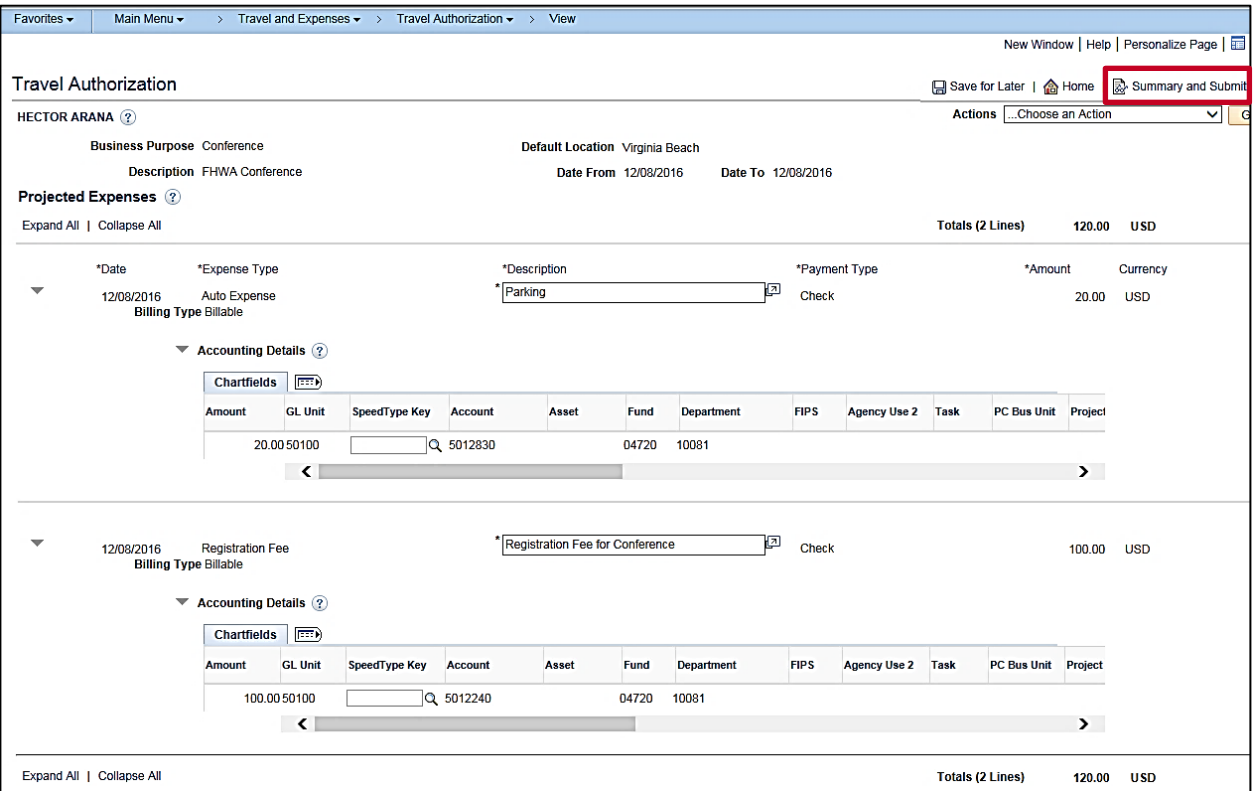

**5.** Enter the details for the authorization. Once all the details are entered, click the **Summary and Submit** button.

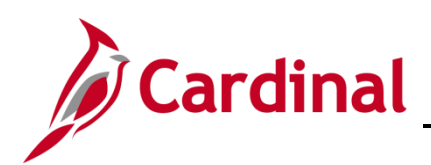

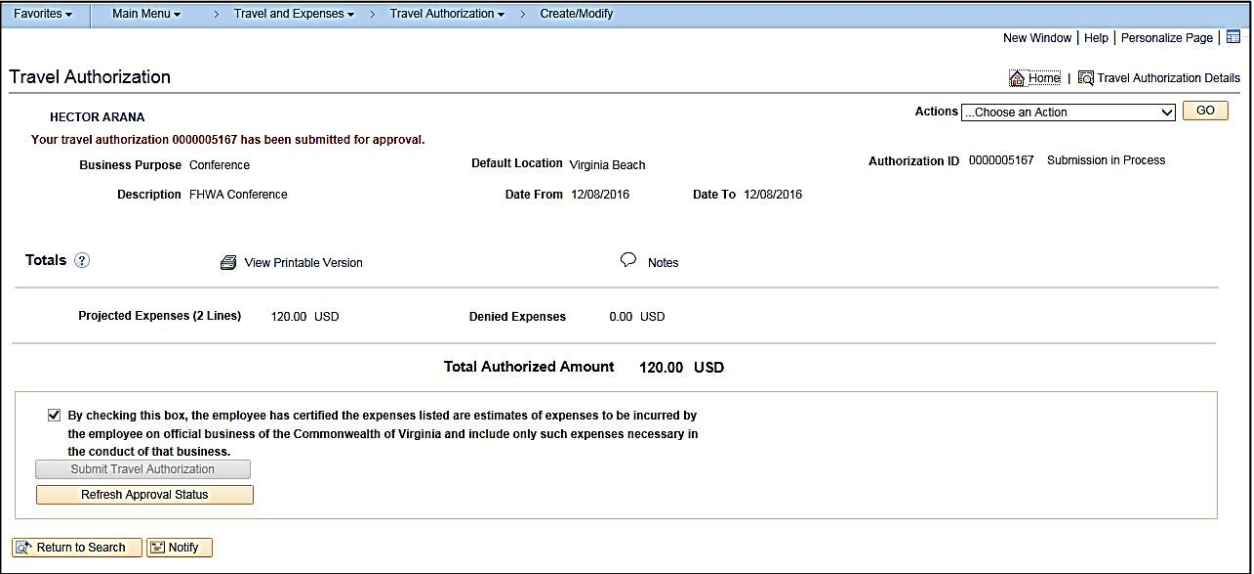

**6.** The image above shows an example of the **Summary and Submit** page for a Travel Authorization after it has been submitted.

On the Authorization, the **Total Authorized Amount** displays the total of all expenses entered on the Travel Authorization, whether paid by the employee or some other entity. The expense line that represents a non-reimbursable amount will be deducted on the Expense Report from the Total Employee Expenses to determine the Amount Due Employee.

- **7.** After the Travel Authorization is approved, it can be used to create the Expense Report after the employee has traveled.
- **8.** To create an expense report using the Travel Authorization, navigate to the **Create Expense Report** page using the following path:

**Travel and Expenses > Travel and Expenses > Expense Report > Create/Modify**

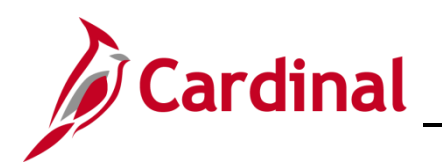

# **Accounts Payable Job Aid**

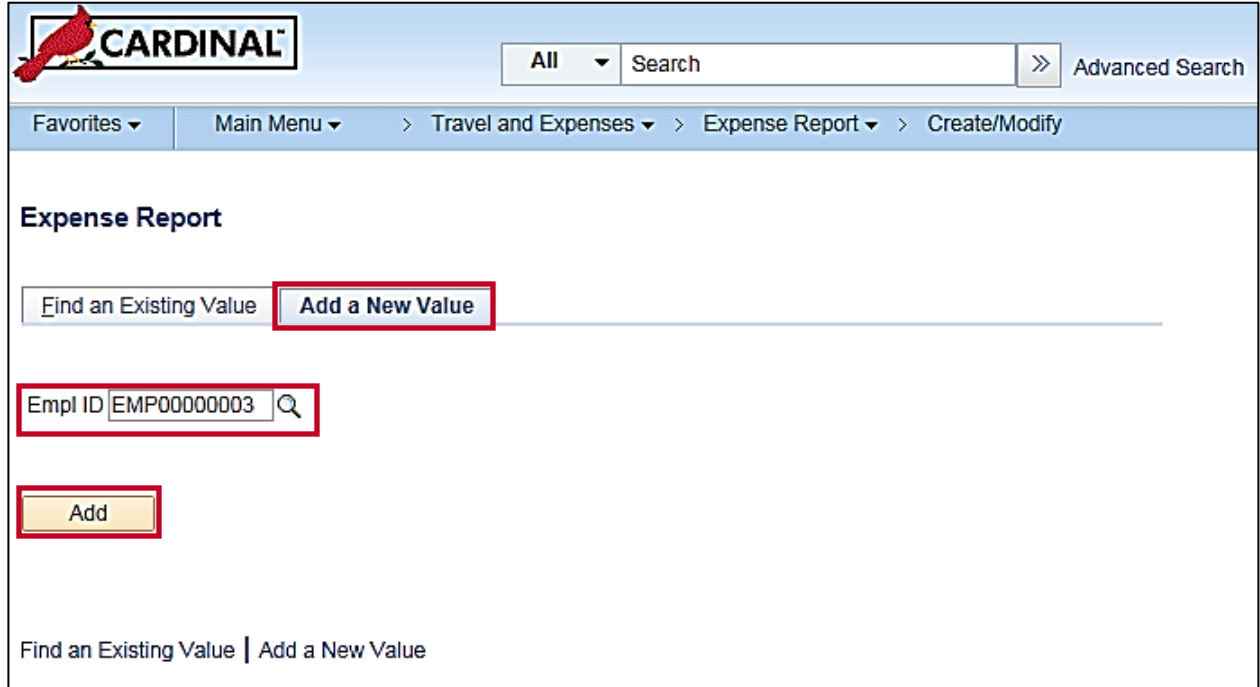

- **9.** On the **Add a New Value** tab, enter the **Empl ID**.
- **10.** Click the **Add** button.

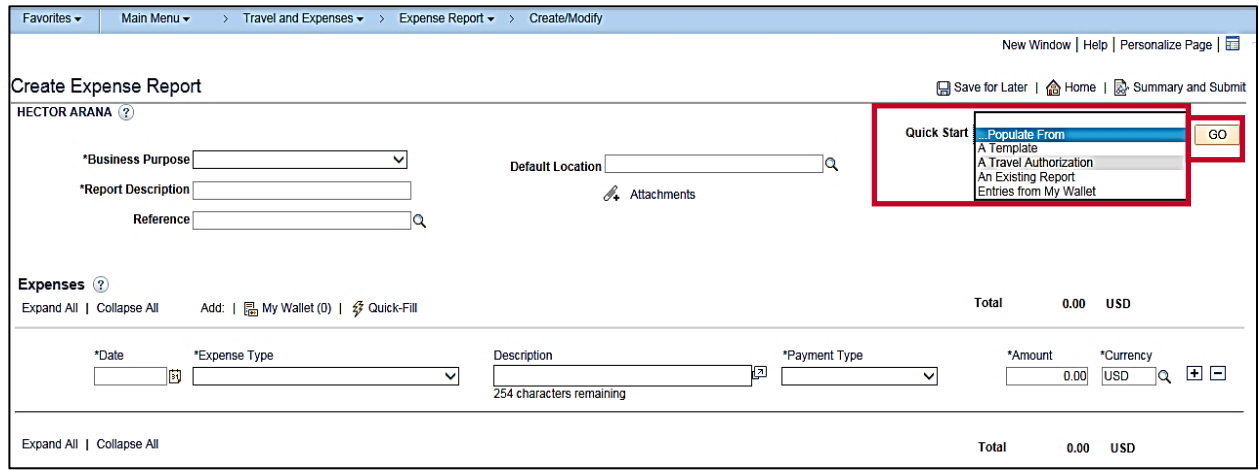

- **11.** Using the **Quick Start** option, select **A Travel Authorization** from the drop down box.
- **12.** Click the **Go** button.

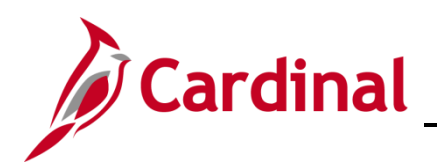

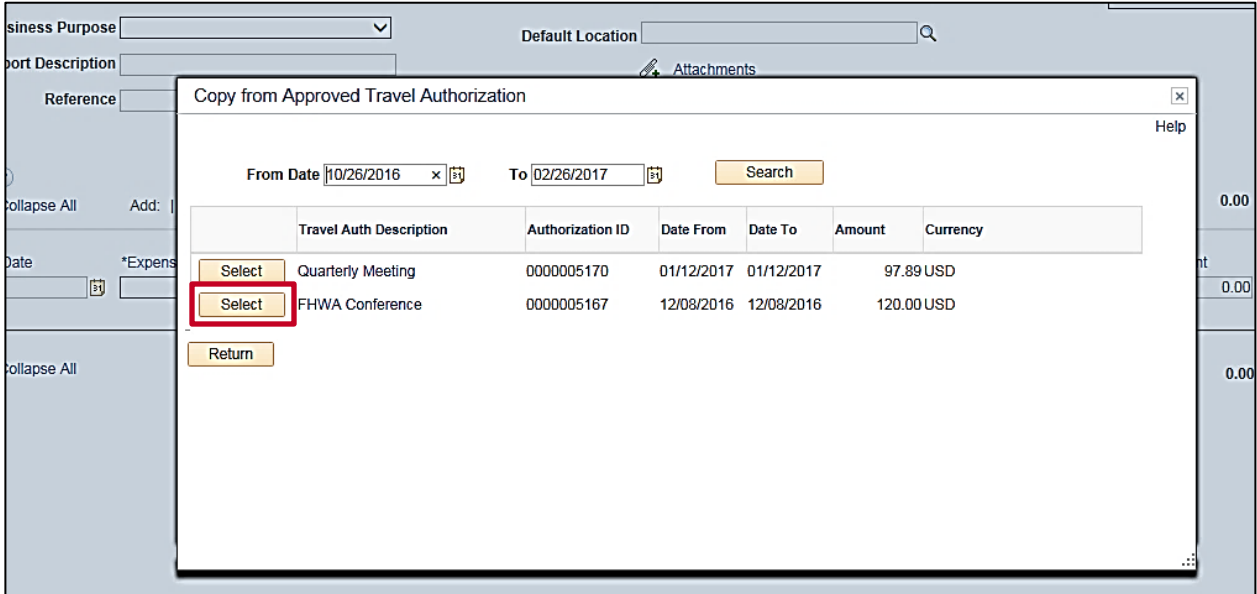

**13.** The **Copy from Approved Travel Authorization** popup page displays. Select the Authorization you want to copy from the list by clicking the **Select** button next to it.

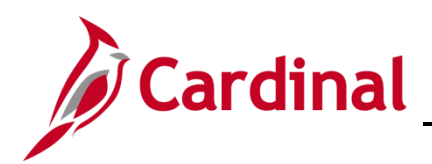

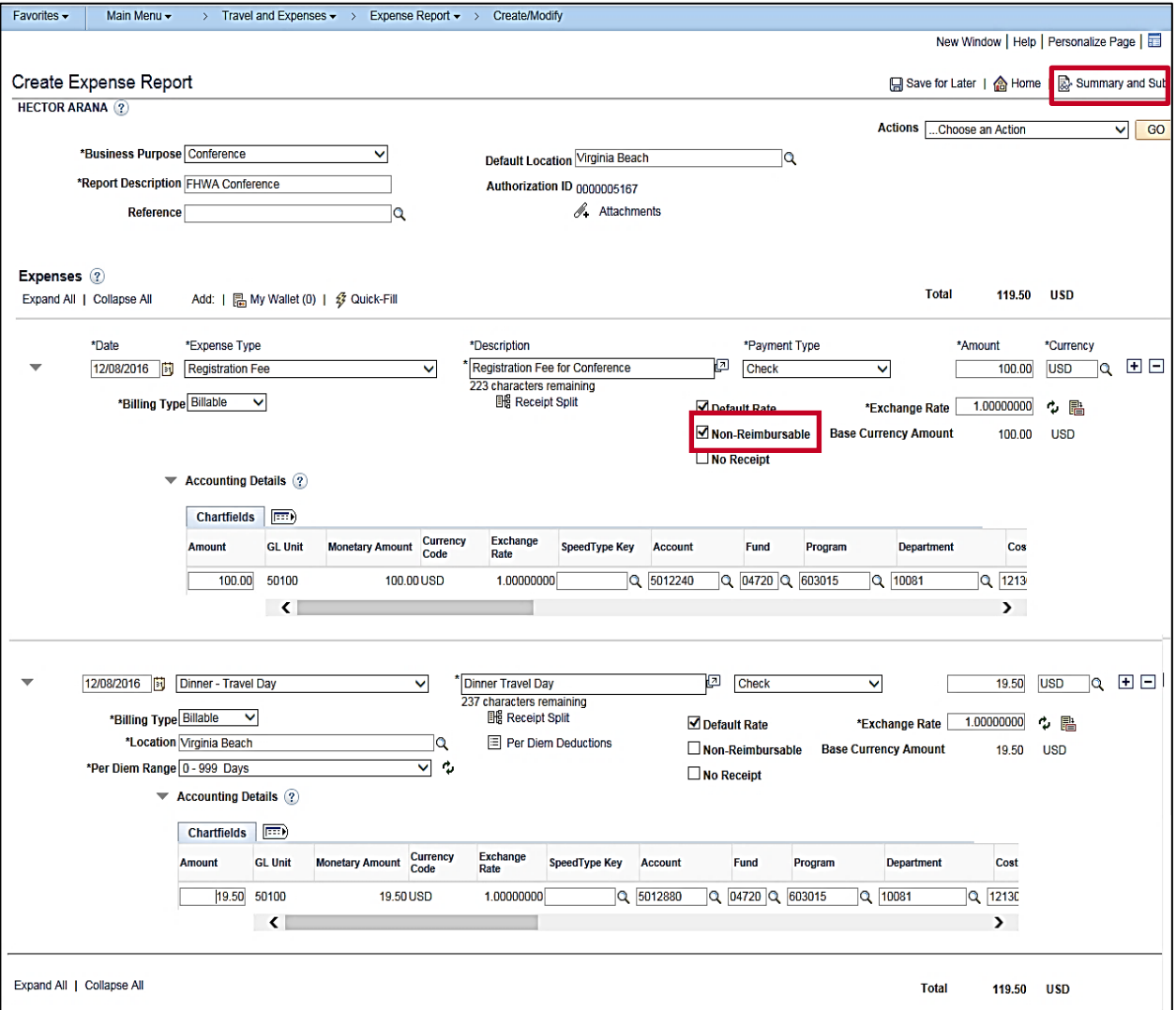

- **14.** Check the **Non-Reimbursable** box for the expense that should not reimbursed to the employee. The check box does not copy over from the Travel Authorization.
- **15.** Note that although Accounting Detail is displayed for the **Non-Reimbursable Expenses**, when the Expense Report is posted, accounting entries are not created for those expenses.
- **16.** Enter all remaining information.
- **17.** Review to ensure that the non-reimbursable expenses are included in the **Employee Expenses Total**, but are not included in the **Due Employee** total.
- **18.** After the totals are verified, click the **Summary and Submit** button.

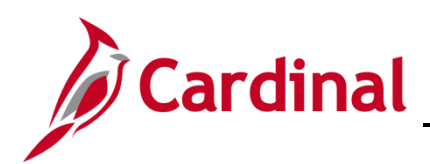

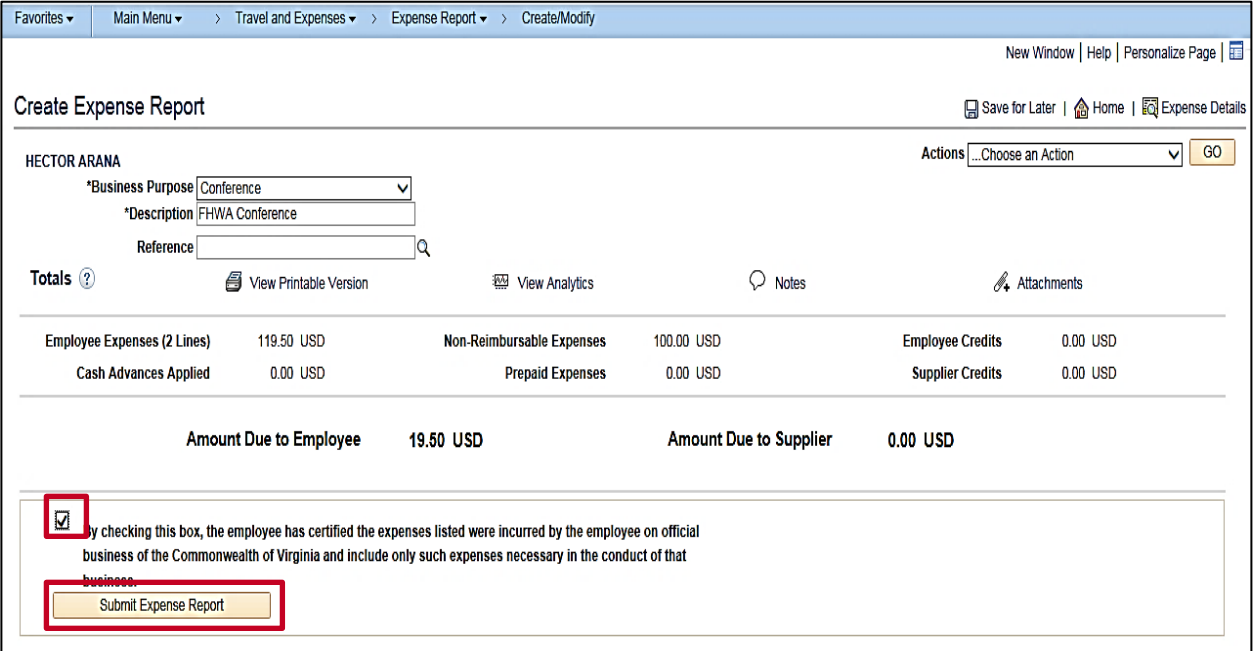

- **19.** Click the certification checkbox.
- **20.** Click the **Submit Expense Report** button.
- **21.** The **Submit Confirmation** page displays. Click the **OK** button.

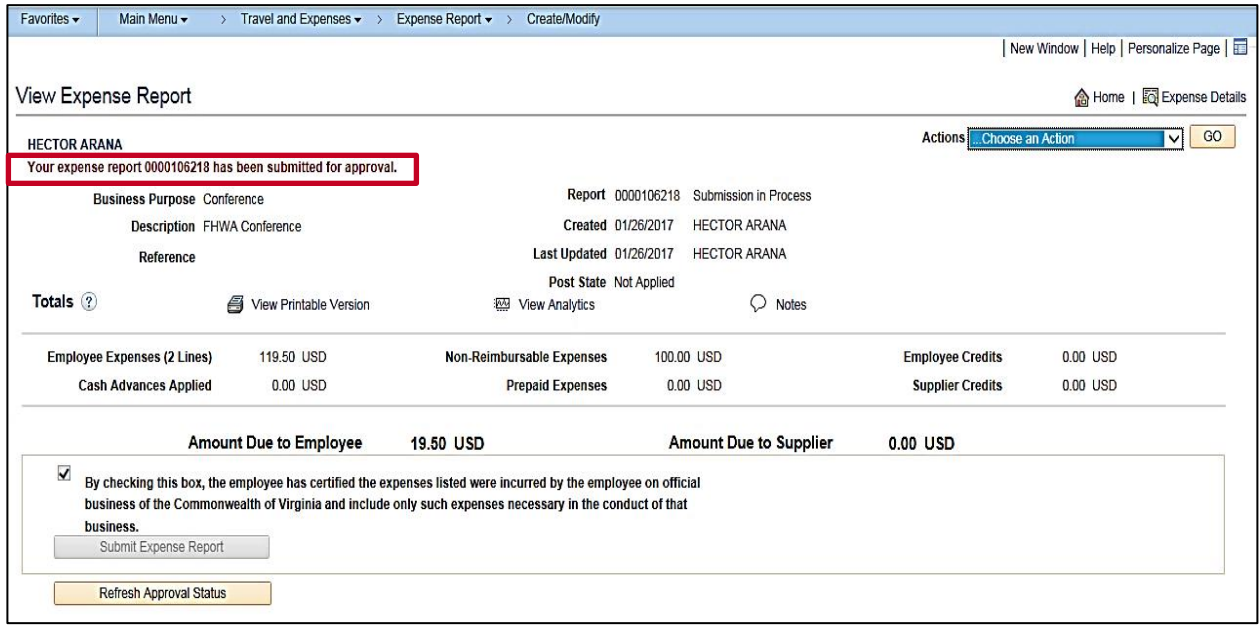

**22.** A message displays indicating the Expense Report has been submitted.